[Published on University of Colorado \(http://www.cu.edu\)](http://www.cu.edu/employee-services)

Home > Instructions

## [Ben](http://www.cu.edu/)efits Enrollment Tool: Step-by-step instructions [1]

[CU is urging you to go green this spring by using its online tool to enro](http://www.cu.edu/employee-services/benefits-enrollment-tool-step-step-instructions)ll or reenroll in your benefits plans during Open Enrollment, Monday, April 27 ? Monday, May 11.

To take advantage of the benefits enrollment tool:

Step 1: Log in to the portal.

Access your campus portal at my.cu.edu [2], select your campus, and enter your username and password. You may also find campus-specific assistance with your user ID and password [3]..

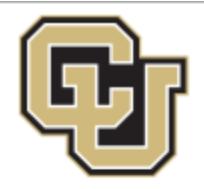

# University of Colorado

Boulder | Colorado Springs | Denver | Anschutz Medical Campus

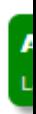

#### Click on your campus to log in.

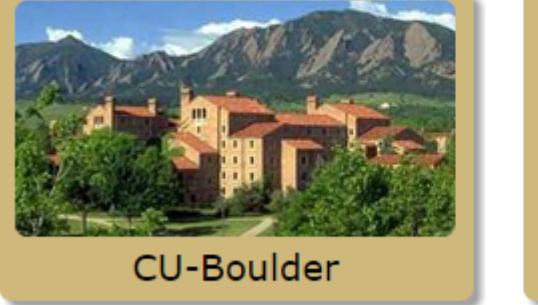

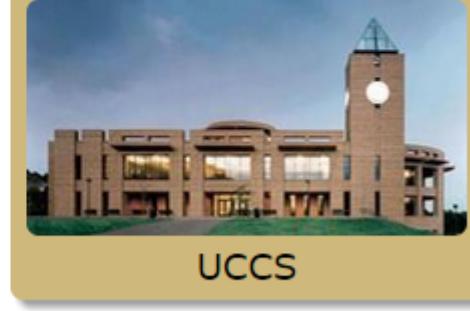

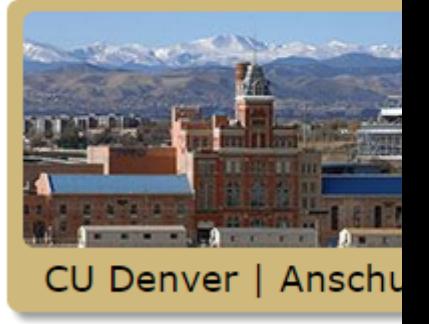

## Multi-factor authentication debuts in the CU Resour

The University of Colorado has debuted multi-factor authentication in the CU Resources section of the portal to improve protection of personal employee information stored there.

Colleges and universities are increasingly targeted by cybercriminals using fake ".edu" email addresses. Following phishing attacks in late 2013, the university began working on a project to implement an authentication system that protected employee information while minimally disrupting portal usage.

Now, it takes two items - your password and your phone - to access sensitive information. Requiring two forms of authentication decreases the likelihood that others can access your data.

Please watch this one-minute video that will show you how to use the authentication system.

Find out more about multi-factor authentication >>

## Step 2: Find the Benefits Enrollment link in the menu.

Once you have logged in to the portal, select the CU Resources tab. (This step is unnecessary for CU System Administration employees.) Click "Payroll and Compensation," then "Benefits Enrollment."

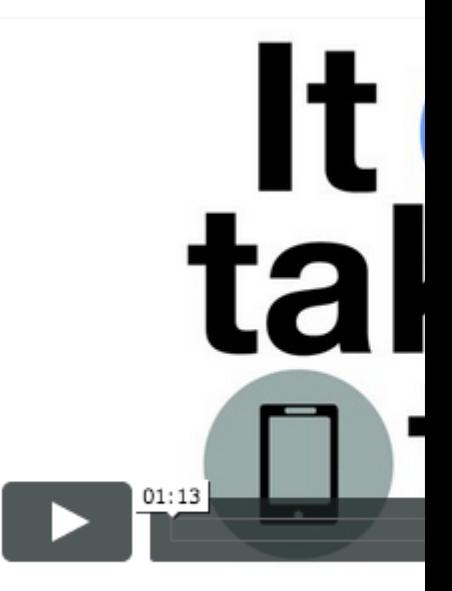

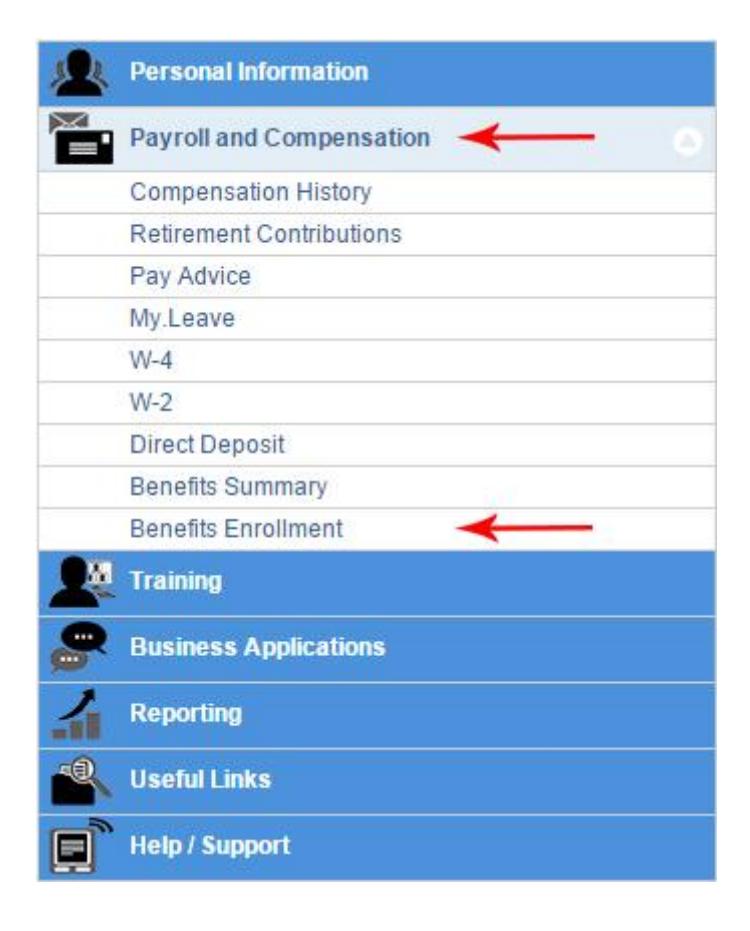

## **Step 3: Click 'Select' to begin.**

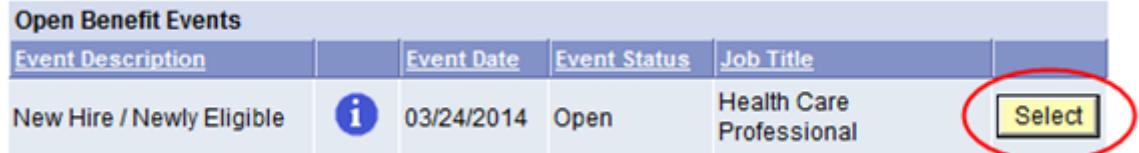

# **Step 4: Choose your plans.**

All benefits plans for which you are eligible will be listed. Click "Edit" to enroll or change benefits plans.

Step 5: Click the 'Submit' button.

After you have made all of your elections, make sure to click "Submit" to complete your enrollment.

#### Step 6: Review your benefits

Once you submit your enrollment, you may review your selections through the portal's Benefits Summary. It's located directly above the Benefits Enrollment link. To view your new elections, enter the effective date of your benefits enrollment in the date field and press the "Go" button. Remember, the effective date of your Flexible Spending plans is the first of the month following the submission of your enrollment.

Not 100 percent comfortable with the selections you made? You can change your benefits elections as many times as you like up until 5 p.m. (MDT) on Monday, May 11, when Open Enrollment closes. This gives you plenty of time to attend an Open Enrollment session [4], where you can meet with CU benefits counselors and plan vendors to get all your questions answered.

Learn more about Open Enrollment  $[5]$ ?including plan changes  $[6]$  [and auto-enrollment](http://www.cu.edu/employee-services/oe-calendar)  $[7]$ .

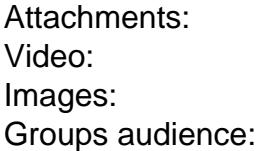

#### Employee Services

#### Source URL: http://www.cu.edu/employee-services/benefits-enrollment-tool-step-step-instructions

Links:

[1] http://www.cu.edu/employee-services/benefits-enrollment-tool-step-step-instructions

[2] http://my.c[u.edu](http://www.cu.edu/employee-services/benefits-enrollment-tool-step-step-instructions)

[3] http://www.cu.edu/employee-services/benefits-enrollment-tool-get-your-username-and-password

[4] http://www.cu.edu/employee-services/oe-calendar

[5] http://www.cu.edu/employee-services/openenrollment

[6] http://www.cu.edu/employee-services/whats-new

[7] http://www.cu.edu/employee-services/auto-enrollment